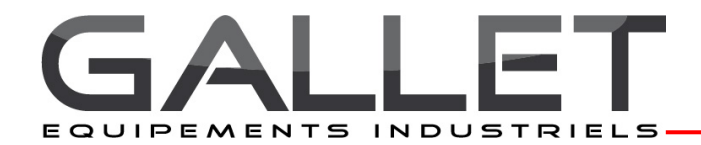

### Instructions d'installation et d'utilisation  $C \epsilon_{0158}$

Caméras VISULEX K55-HD-Ex et K55-4K-Ex II 2G Ex db IIC T6 Gb II 2D Ex tb IIIC T80°C Db

#### **• Description:**

La caméra VISULEX K55-HD-Ex/K55-4K-Ex est une caméra avec objectif fixe. Avec cette caméra standard, l'objectif est fixé sur l'objet à observer lors de l'installation (zone extérieure/plante extérieure ou également sur des pièces de processus techniques de contrôle telles que des agitateurs...).

Les températures spécifiées dans la fiche technique du type de caméra doivent être respectées pour un fonctionnement sans problème. L'alimentation électrique (Power over Ethernet) est fournie exclusivement via le câble réseau fourni (max. 60 m).

#### **•** Le design et le domaine d'application :

- Boîtier en acier inoxydable résistant à la pression avec une caméra réseau HD/4K intégrée, des composants électroniques et un support en acier inoxydable.
- Approuvé pour les zones Ex 1 et 2 ainsi que les zones 21 et 22.

#### **•** Données électriques et techniques générales :

- Tension d'alimentation de la caméra : PoE (Power over Ethernet)
- Consommation électrique maximale : 5 W
- Classe de protection de la caméra : IP65 selon la norme EN 60529 / DIN VDE 0470 partie 1.
- Certificat d'examen de type de l'Union européenne : BVS 15 ATEX E 056 X
- II 2G Ex db IIC T6 Gb
- II 2D Ex tb IIIC T80°C Db

#### **•** Marquage :

La caméra est identifiée de manière permanente, visible et lisible par une plaque signalétique portant les informations suivantes.

- Nom et adresse du fabricant
- Type de caméra : K55-HD-Ex/K55-4K-Ex
- II 2G Ex db IIC T6 Gb; II 2D Ex tb IIIC T80°C Db
- Plage de température ambiante : 0 °C à +40 °C
- Numéro de certificat
- Avertissement : Ne pas ouvrir sous tension attendre quatre minutes après la mise hors tension avant d'ouvrir.
- Numéro de production/année de fabrication
- Tension d'alimentation
- Consommation électrique
- Classe de protection IP65
- Marquage CE / Numéro d'autorité de certification

Les avertissements figurant sur l'étiquetage doivent être respectés.

#### **•** Changement de caméra et/ou d'électronique : Un éventuel remplacement de l'ensemble caméra ne peut être effectué que par le fabricant ou dans l'usine du fabricant (F.H. Papenmeier GmbH & Co. KG).

0093.136.00

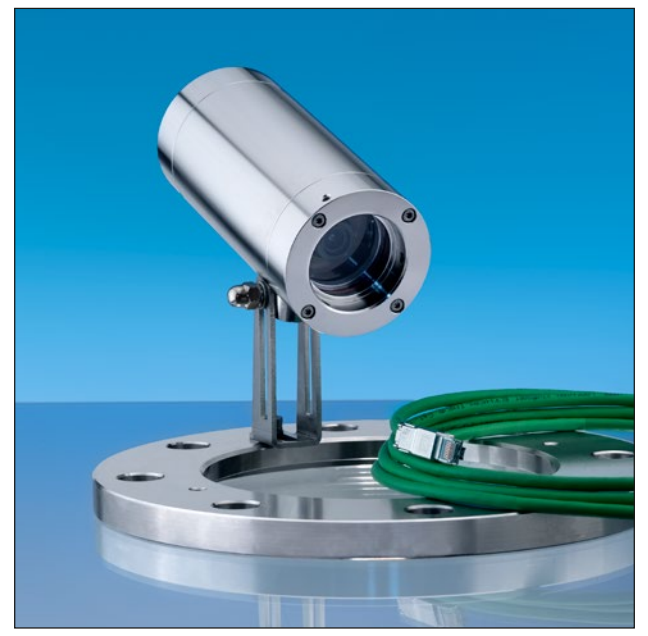

VISULEX camera K55-HD-Ex mounted on a flange with hinged bracket

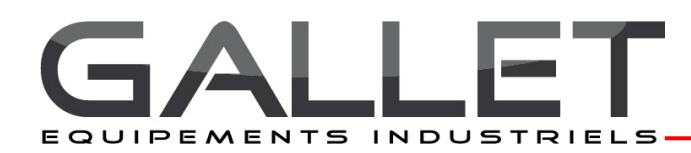

#### Câble de connexion :

- Câble de connexion : ETHERLINE® Cat. 7 FLEX avec gaine extérieure en PUR et homologation UL ; construction 4x2xAWG26/7.
- Longueur : max. 60 m (197 pieds) à 100 Mbps ; max. 60 m (197 pieds) à 10 Gbps.
- Le câble de connexion doit être posé de manière à éviter une charge statique. La longueur du câble réseau doit être d'au moins 1 mètre (3,3 pieds).

#### **•** Connexion de la caméra K55-HD-Ex/K55-4K-Ex :

- Connectez la caméra en utilisant le câble RJ-45 standard pour la connexion réseau.
- Pour la connexion à un PC, généralement un câble croisé est nécessaire, tandis que pour la connexion à un commutateur, un câble direct (câble patch) est utilisé.
- Pour l'alimentation de la caméra, un commutateur avec la fonction PoE (Power over Ethernet) peut être utilisé.
- Connectez la caméra directement à votre commutateur PoE. (L'alimentation de la caméra n'est possible que via PoE). Si votre commutateur n'a pas la fonction PoE, un injecteur PoE est nécessaire.
- L'adresse IP est attribuée automatiquement via DHCP. Si votre réseau ne dispose pas d'un serveur DHCP, l'adresse IP par défaut est 192.168.1.10.
- Pour configurer la caméra, les deux dispositifs (caméra et PC) doivent être dans la même plage d'adresses IP (par exemple, caméra 192.168.1.10, ordinateur de bureau 192.168.1.11).
- Pour visualiser l'image en direct en haute qualité, Internet Explorer est recommandé (Safari, Mozilla Firefox, Opera et Google Chrome sont également pris en charge).
- Avis : Pour visualiser la vidéo en streaming dans Microsoft Internet Explorer, configurez votre navigateur pour autoriser les contrôles ActiveX.

#### **•** Accès via un navigateur :

- Démarrez un navigateur.

- Saisissez l'adresse IP ou le nom d'hôte de la caméra réseau dans le champ d'URL (ligne d'adresse) de votre navigateur.

- La page d'accueil apparaît. Cliquez sur "Live View" (surveillance en temps réel), "Playback" (lecture) ou "Setup" (configuration) pour ouvrir la page Web correspondante.

Pour fournir un accès à la caméra, le mot de passe pour l'administrateur par défaut doit être défini. Cela se fait dans la boîte de dialogue "Admin Password" qui s'affiche la première fois que vous ouvrez la configuration de la caméra réseau. Entrez votre nom d'administrateur et le mot de passe défini par l'administrateur.

Remarque : Le nom d'administrateur et le mot de passe par défaut sont "admin".

Identifiants de connexion par défaut :

Nom d'utilisateur : admin

Mot de passe : admin

Si le mot de passe est perdu, la caméra réseau doit être réinitialisée aux paramètres d'usine. Consultez la section "Réinitialisation aux paramètres d'usine".

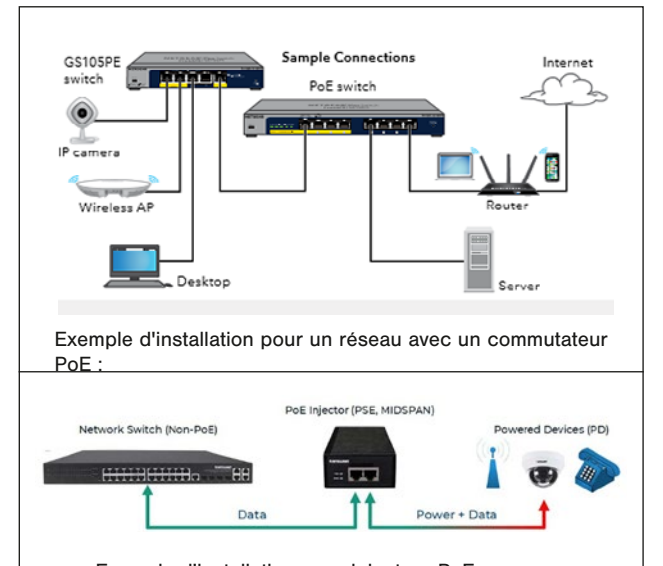

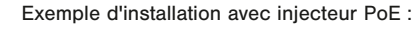

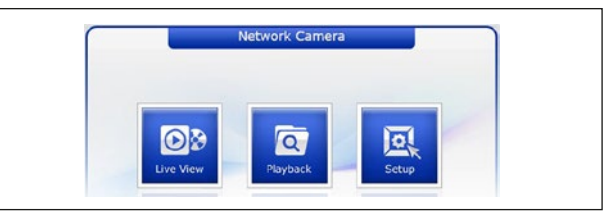

Affichage de la page de démarrage dans le navigateur :

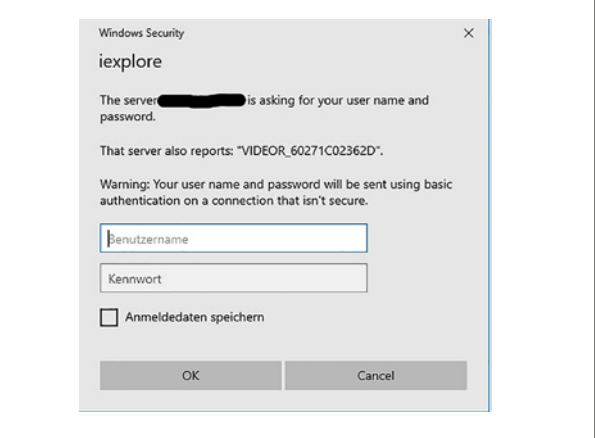

Boîte de dialogue "Mot de passe administrateur" :

| $s$ eneo                                                                   | Network Camera                                                                                                    | 回<br>3<br>⊙₿ |
|----------------------------------------------------------------------------|----------------------------------------------------------------------------------------------------|--------------|
| <b>Basic Configuration</b>                                                 |                                                                                                    |              |
| <b>El Basic Configuration</b><br>- Users<br>-----------------<br>- Network | <b>Basic Configuration</b><br>Manufacturer : enco-<br>Model name: ISM-52F0023W0A                                                                |              |
| - Video & Image<br>- Audio<br>Date & Time                                  | Device name : H.26X 2M Network Camera<br>Firmware version : 2.8.1-H_5213_Release<br>MAC address: 60:27:1C:02:36:80<br>IP address : 192.168.1.10 |              |
| II Video & Image                                                           | Link-Local IP address: 169.254.133.216<br>OpenVPN IP Address : 0.0.0.0<br>Video mode : PAL                                                      |              |
| Li Audio<br><b>12 Event</b>                                                | VA License Status : Valid<br>VA License Type : Standard                                                                                         |              |
| Li System                                                                  |                                                                                                    |              |
| El About                                                                   |                                                                                                    |              |

Page d'accueil de configuration de la caméra :

GALLET EQUIPEMENTS INDUSTRIELS 12 Z.I SAINT ELOI TEL: 03.87.78.33.83 E-MAIL : gallet@gallet-fr.com

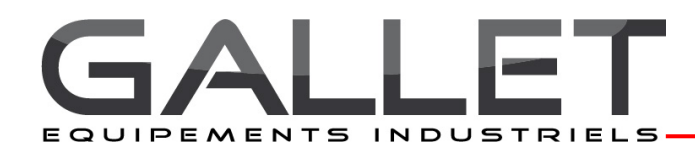

#### Sélection de la langue

Pour changer la langue nationale, basculez vers Système → Langue.

**•** Activer DHCP ou changer l'adresse IP Système → Réseau → Paramètres de base

#### Paramètres d'usine

Pour réinitialiser la caméra réseau aux paramètres d'usine, rendez-vous sur la page Web Configuration → Système → Maintenance.

Note : Lors de la réinitialisation aux paramètres d'usine, vos paramètres individuels seront perdus. (Adresse IP par défaut : 192.168.1.10)

#### **•** Page de visualisation en direct

La page de visualisation en direct peut être affichée dans différents modes. Les utilisateurs peuvent sélectionner le mode qui leur convient. Veuillez régler le mode en fonction des performances de votre PC et de l'objectif de surveillance requis.

#### **•** Éléments de contrôle généraux

#### Stream 1  $\checkmark$

Utilisez la liste déroulante vidéo pour afficher un flux vidéo configuré ou préprogrammé sur la page de visualisation en direct. Les profils de flux sont définis sous Configuration → Configuration de base → Vidéo et image.

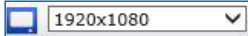

Dans la liste déroulante des résolutions, vous pouvez sélectionner la résolution la plus appropriée sur la page de visualisation en direct.

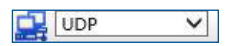

Dans la liste déroulante des protocoles, vous pouvez sélectionner la combinaison de protocoles et de méthodes que vous souhaitez utiliser en fonction de vos besoins d'affichage et des propriétés de votre réseau.

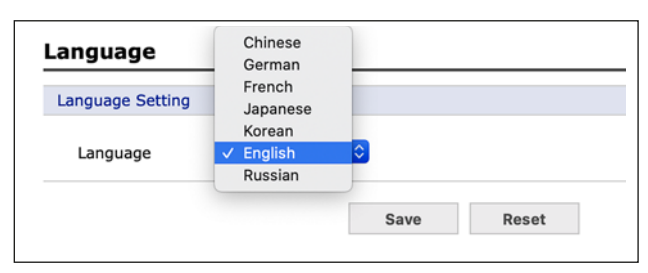

Boîte de dialogue "Sélection de la langue"

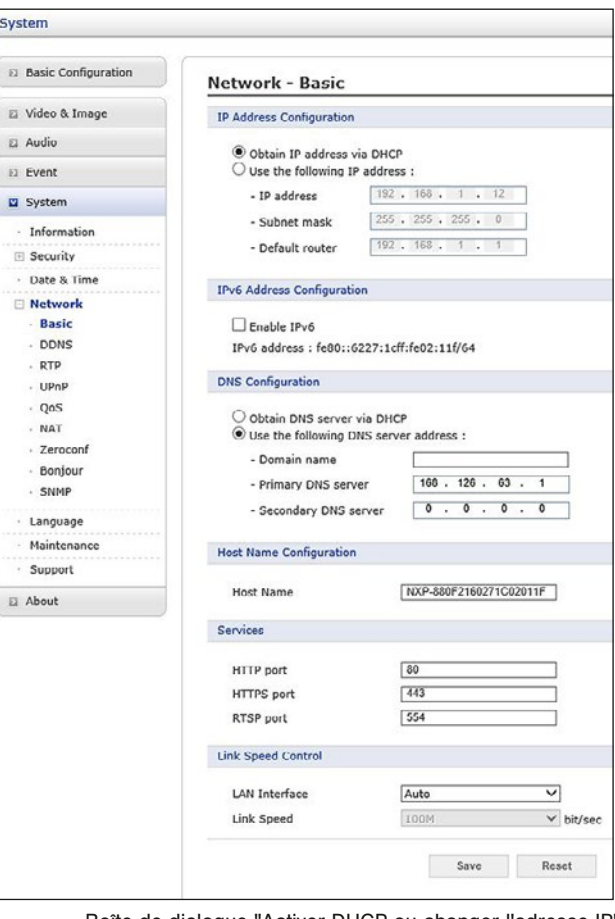

Boîte de dialogue "Activer DHCP ou changer l'adresse IP"

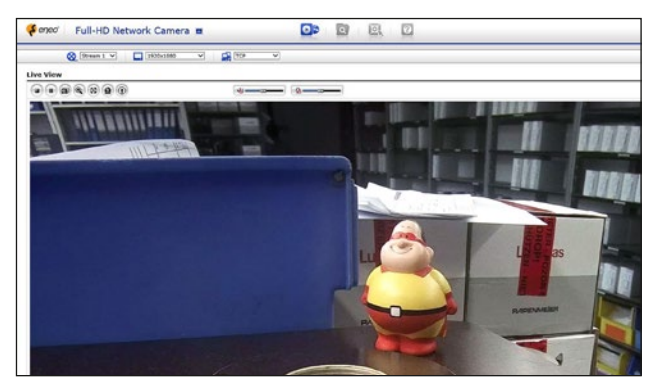

Page de visualisation en direct

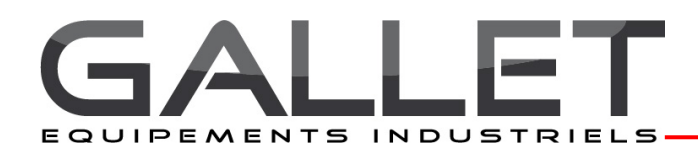

#### **•** Les dimensions pour les caméras VISULEX K55-HD-Ex et K55-4K-Ex :

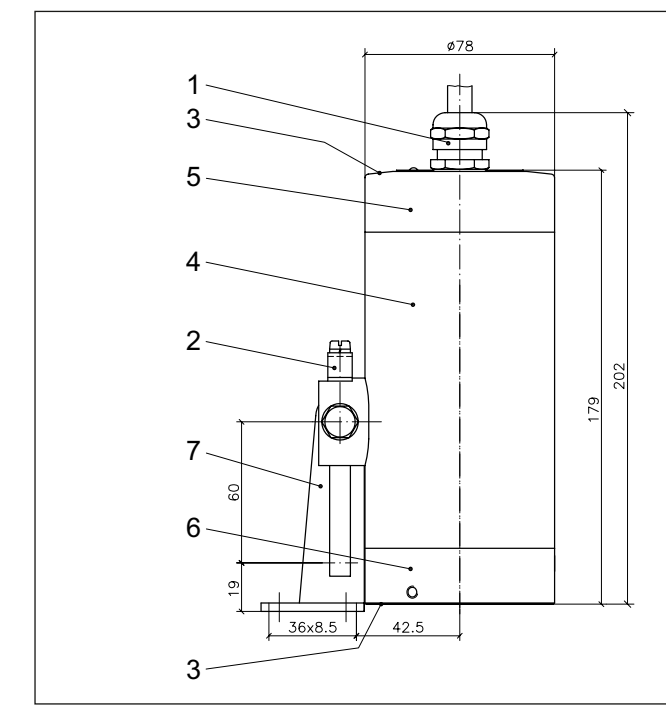

#### **•** Assemblage mécanique :

Avant l'installation, veillez également à respecter la fiche d'information "Informations importantes sur l'utilisation des raccords de voyants".

La caméra est montée avec les pièces de montage sur la bride de couverture d'un voyant rond ou d'un voyant d'écoulement ou fixée sur l'écrou de la rainure des raccords de voyants vissés. Attention : La lumière directe du soleil ne doit en aucun cas entrer en contact avec l'objectif de la caméra, car cela rendrait la caméra inutilisable.

#### **•** La caméra K55-HD-Ex/K55-4K-Ex est adaptée aux tailles nominales avec le montage approprié :

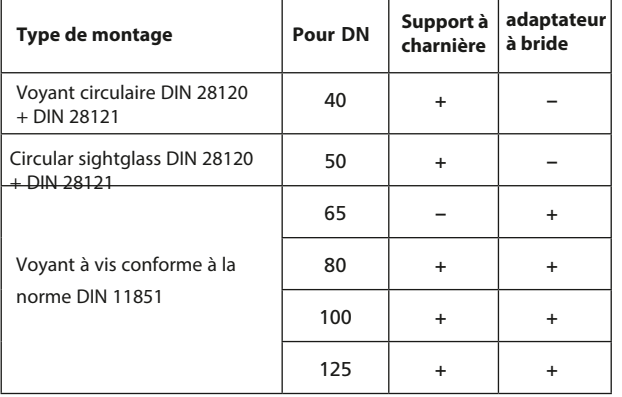

- 1 Presse-étoupe d'entrée de câble Ex-d M20x1.5
- 2 Bornier externe de conducteur de protection<br>3 Vis de blocage M4 A2-70
- Vis de blocage M4 A2-70
- 4 Boîtier de l'appareil photo
- 5 Couvercle d'extrémité
- 6 Voyant<br>7 Eixation
- Fixation (support à charnière)

#### **•** Montage à l'aide d'un support à charnière :

L'étrier articulé est utilisé pour monter la caméra sur un flanc de couvercle d'un voyant circulaire ou d'un voyant d'écoulement ou sur l'écrou fendu pour vis - Raccords pour voyants DIN 11851.

L'étrier articulé est fixé au cercle de boulons requis à l'aide de la vis "M8" fournie avec la charnière pour un trou borgne fileté à percer par le client au préalable. La charnière peut également être soudée.

#### **•** Montage à l'aide d'un collier d'adaptation à bride :

L'adaptateur à bride est monté sur l'écrou de couverture fendu (DIN 11851) (connexion soudée ou vissée). (DIN 11851) (connexion soudée ou vissée). La caméra est fixée

#### **• Maintenance:**

- Après avoir ouvert la caméra, il convient de nettoyer les surfaces de l'espace cylindrique entre le couvercle d'extrémité (5) et l'objectif de la caméra (6). Avant de remonter la caméra, vérifiez que les composants ne sont pas endommagés et regraissez-les (par exemple avec AEMA-SOL 6 B, de A.E. Matthes).

- Nettoyage régulier de la plaque de verre pour une vision optimale de la caméra
- N'utiliser que des pièces de rechange OEM

à la bride à l'aide des vis fournies.

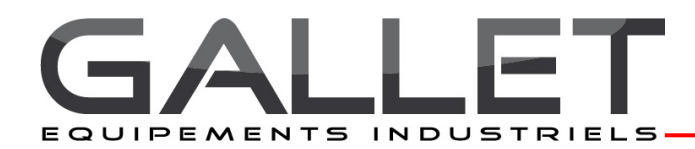

### **Installation and Operating Instructions**  $\mathsf{CE}_{0158}$  **0158 0093.136.000 0093.136.00**

**VISULEX Cameras K55-HD-Ex and K55-4K-Ex** II 2G Ex db IIC T6 Gb

II 2D Ex tb IIIC T80°C Db

#### **• Description:**

The VISULEX camera K55-HD-Ex/K55-4K-Ex is a camera with fixed lens. With this standard camera, the lens is fixed to the object to be observed during installation (outdoor area/outdoor plant or also process control technical process parts such as boiler or agitators).

The temperatures specified in the data sheet for the camera type must be observed for fault-free operation.

The power supply (Power over Ethernet) is provided exclusively via the network cable supplied (max. 60 m).

#### **• Design and field of application:**

- Pressure-resistant stainless steel housing with built-in HD/4K network camera, electronics and stainless steel bracket
- Approved for Ex zones 1 and 2 as well as zones 21 and 22

#### **• General electrical and technical data:**

- Camera supply voltage: PoE
- Maximum power consumption: 5 W
- Protection class of the camera: IP65 according to EN 60529/ DIN VDE 0470 part 1
- EU type examination certificate: BVS 15 ATEX E 056 X II 2G Ex db IIC T6 Gb
- II 2D Ex tb IIIC T80°C Db

#### **•** Marking**:**

- The camera is permanently, visibly and legibly identified by
- a nameplate with the following information.
- Name and address of the manufacturer
- Camera type: K55-HD-Ex/K55-4K-Ex
- II 2G Ex db IIC T6 Gb; II 2D Ex tb IIIC T80°C Db
- Ambient temperature range: 0°C to +40°C
- Certificate number
- "Warning do not open under voltage wait four minutes after switching off before opening"
- Production number/year of manufacture
- Supply voltage
- Power consumption
- Protection class IP65
- CE mark/certification authority no.

The warnings given in the labelling must be observed.

#### **• Camera and/or electronics change:**

A possible exchange of the camera assembly takes place exclusively by the manufacturer or in the factory of the manufacturer (F.H. Papenmeier GmbH & Co. KG).

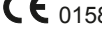

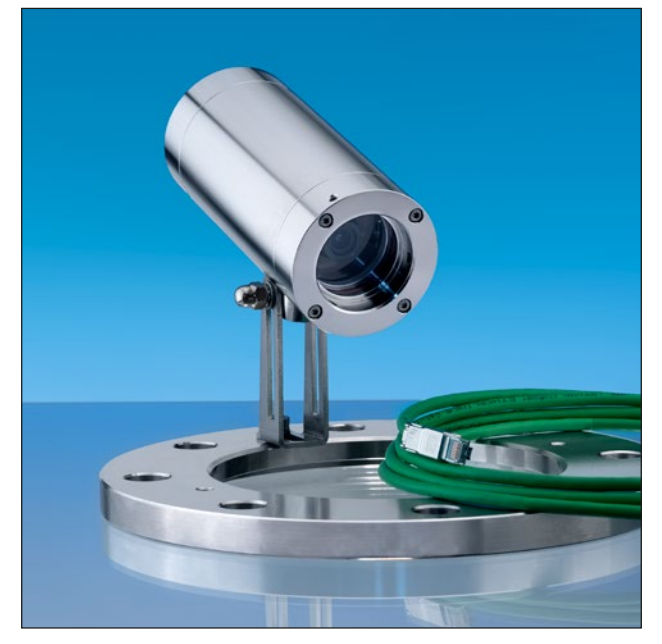

VISULEX camera K55-HD-Ex mounted on a flange with hinged bracket

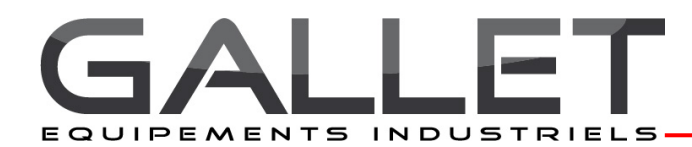

#### **Connection cable:**

- ETHERLINE® Cat. 7 FLEX outer sheath PUR with UL approval; construction 4x2xAWG26/7
- Length: max. 60 m (197 ft) at 100 Mbps; max. 60 m (197 ft) at 10 Gbps
- The connection cable must be laid in such a way that a static charging is avoided. The length of the network cable must be at least 1 m (3.3 ft).
- **• Connection of the camera K55-HD-Ex/K55-4K-Ex:**
	- Connect the camera using the standard RJ-45 cable the network connection.
	- For the connection to a PC, generally a crossover cable is required, while for connection to a switch a direct cable (patch cable) is used.
	- For power supply of the camera a switch with the PoE (Power over Ethernet) function can be used.
	- Connect the camera directly to your PoE switch. (Power supply of the camera is only possible via PoE). If your switch does not have the PoE Function, a PoE injector is required.
	- The IP address is automatically assigned via DHCP. If there is no DHCP server in your network, the default IP address is 192.168.1.10.
	- To configure the camera, both devices should be (camera and PC) in the same IP address range (e.g. camera 192.168.1.10, desktop 192.168.1.11).
	- To view the live image in the highest quality the Internet Explorer is recommended (Safari, Mozilla Firefox, Opera and Google Chrome are also supported).
	- Notice: To view streaming video in Microsoft Internet Explorer, set your browser to allow ActiveX controls.

#### **• Access using a browser:** 1. Start a browser.

- 2. Enter the IP address or the host name of network camera
- in the URL field (address line) of your browser. 3. The home page appears. Click Live View (real-time monitoring), Playback (playback) or setup (configuration) to
- call up the corresponding web page.

To provide access to the camera, the password for the default administrator must be set.

This is done in the "Admin Password" dialog that is displayed the first time you open the Network Camera Configuration. Enter your Admin Name and Password set by the administrator.

**Note:** The default name and password of the administrator is "admin".

Default Login Username: admin Password: admin

If the password has been lost, the network camera must be reset to the factory settings. See "Resetting to factory settings".

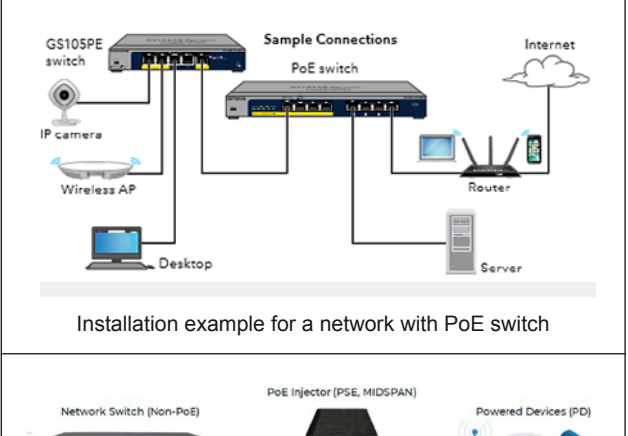

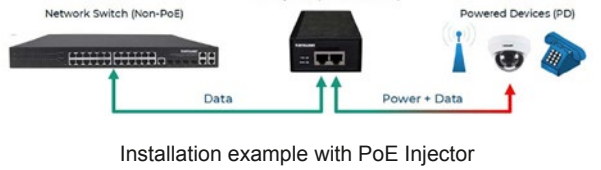

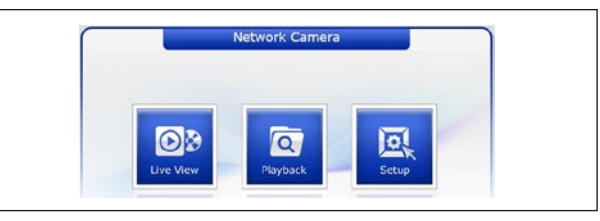

Start page view in the browser

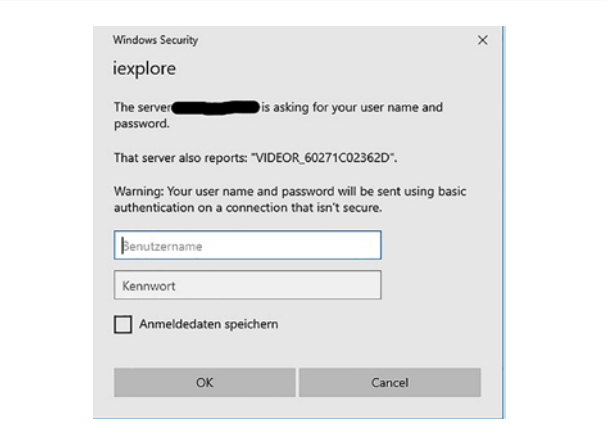

Dialog "Admin password"

| $s$ eneo                                                                                                    | Network Camera                                                                                                    | <u>io</u><br>3<br>$-12$ |
|----------------------------------------------------------------------------------------------------|----------------------------------------------------------------------------------------------------|-------------------------|
| <b>Basic Configuration</b>                                                                                                    |                                                                                                    |                         |
| <b>El Basic Configuration</b><br>- Users<br><b>****************</b><br>- Network<br>- Video & Image<br>- Audio<br>Date & Time | <b>Basic Configuration</b><br>Manufacturer : enco-<br>Model name: ISM-52F0023W0A<br>Device name : H.26X 2M Network Camera<br>Firmware version : 2.8.1-H_5213. Release<br>MAC address: 60:27:1C:02:36:80<br>IP address : 192.168.1.10<br>Link-Local IP address: 169,254,133,216<br>OpenVPN IP Address : 0.0.0.0<br>Video mode: PAL |                         |
| D Video & Image<br>Li Audio                                                                                                   |                                                                                                    |                         |
| <b>Event</b>                                                                                                    | VA License Status : Valid<br>VA License Type : Standard                                                                                                    |                         |
| Li System<br>D About                                                                                                    |                                                                                                    |                         |

Setup home page of the camera

GALLET EQUIPEMENTS INDUSTRIELS 12 Z.I SAINT ELOI TEL: 03.87.78.33.83 E-MAIL : gallet@gallet-fr.com

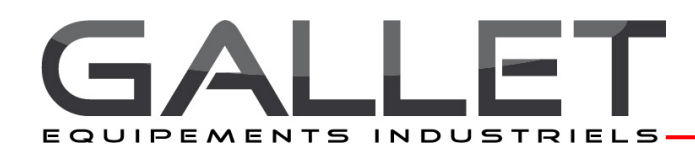

#### **• Language selection**

To change the national language, switch to System → Language

**• Activate DHCP or change IP address** System → Network → Basic

#### **• Factory settings**

To reset the network camera to the factory settings, call on the web page Configuration →System → Maintenance.

**Note:** When resetting to factory settings your individual settings will be lost. (Default IP: 192.168.1.10)

#### **• Live View page**

The Live View page can be displayed in different modes. The users can select one for them suitable modes. Please set the mode according to the performance of your PC and the required monitoring purpose.

#### **• General control elements**

#### $\bigcirc$  Stream 1  $\vee$

Use the video drop-down list to display a configured or pre-programmed video stream on the Live View page. The stream profiles are defined under Setup (Configuration)  $\rightarrow$ Basic Configuration  $\rightarrow$  Video and Picture configured.

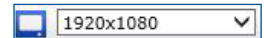

From the drop-down list resolutions, you can select the most appropriate resolution on the Live View page.

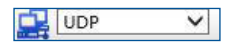

In the protocols drop-down list, you can select which combination of protocols and methods you want to use, depending on your display requirements and the properties of your network.

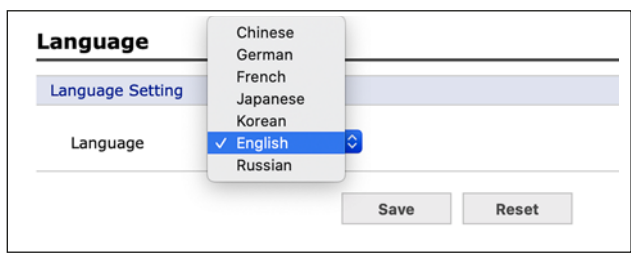

Dialog "Language selection"

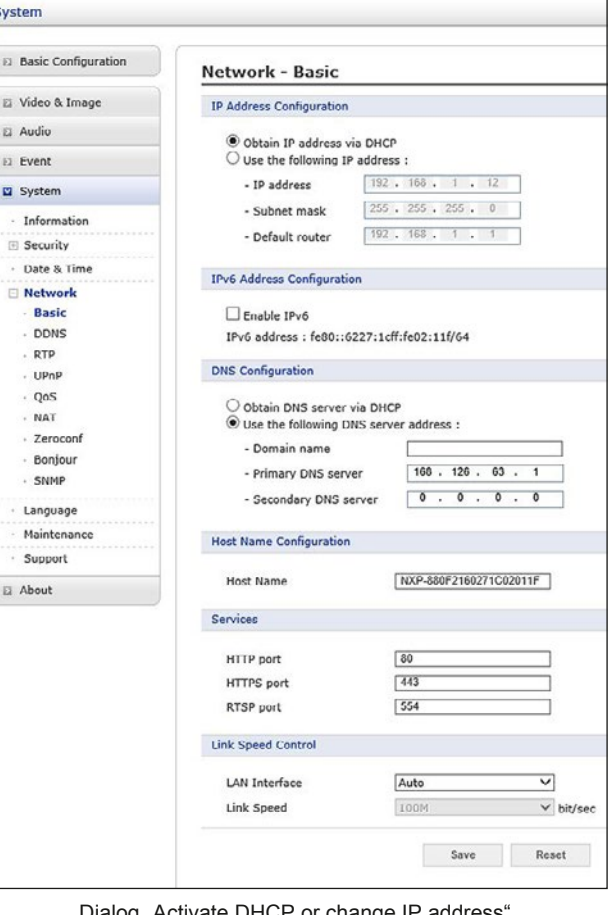

Dialog "Activate DHCP or change IP address

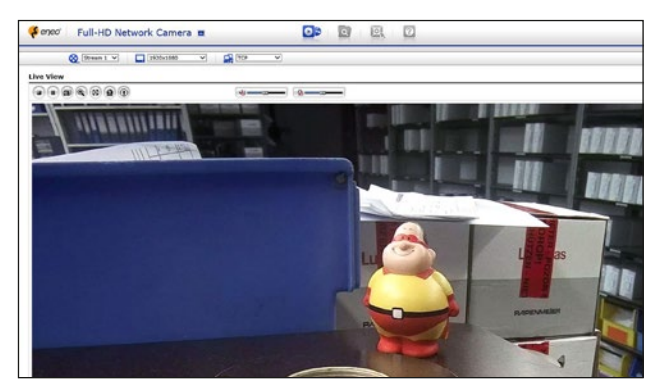

Live View page

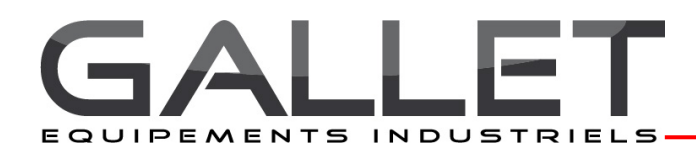

#### **• Dimensions for VISULEX cameras K55-HD-Ex and K55-4K-Ex:**

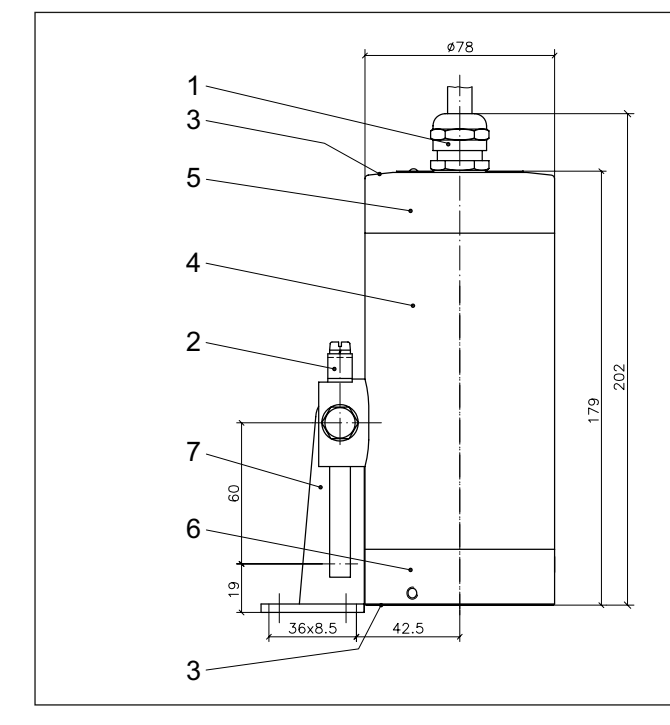

#### **• Mechanical assembly:**

Before installation, please also make sure that you observe the Information sheet , Important information on the use of Sight glass fittings'.

The camera is mounted with the mounting parts on the cover flange of a round sight glass or flow sight glass or fixed on the groove nut of screwed sight glass fittings.

Attention: Under no circumstances may direct sunlight enter the lens of the camera may come into contact with the lens, as this will render the camera unusable.

#### **• The camera K55-HD-Ex/K55-4K-Ex is suitable for nominal sizes with the appropriate mounting:**

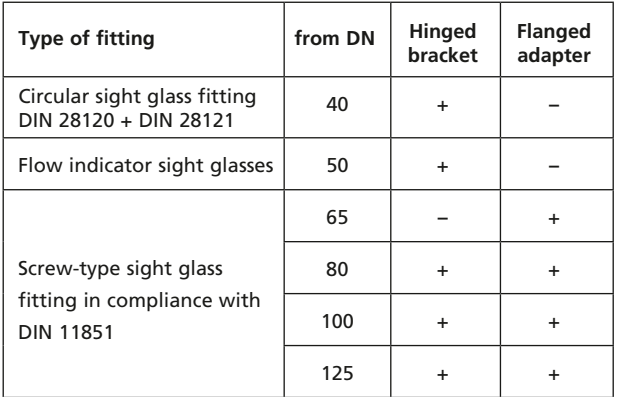

- 1 Ex-d cable entry gland M20x1.5
- 2 External protection conductor terminal<br>3 Locking screws M4 A2-70
	- Locking screws M4 A2-70
	- 4 Camera body<br>5 End cover
	- 5 End cover<br>6 Sight glass
- Sight glass
- 7 Mounting attachment (hinged bracket)

#### **• Mounting with hinged bracket:**

The hinged bracket is used to mount the camera to a cover flange of a circular sight glass fitting or a flow sight glass or on the slotted nut for screw - Sight glass fittings DIN 11851. The hinged bracket is fastened to the required bolt circle with the screw "M8" supplied with the hinge for a threaded blind hole to be drilled by the customer beforehand. Alternatively, the hinged bracket can be welded on.

#### **• Mounting with flanged adapter collar:**

The flanged adaptor is mounted on the slotted cover nut (DIN 11851) (welded or screwed connection).The camera is fixed to the flange with the screws supplied.

#### **• Replacement parts:**

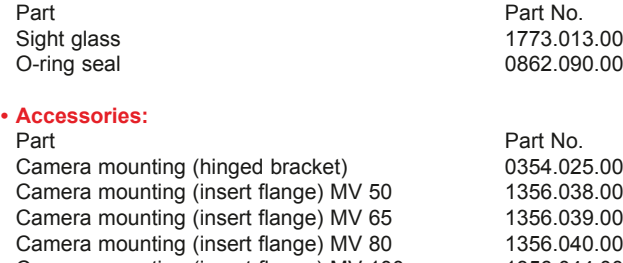

### Camera mounting (insert flange) MV 100 1356.044.00<br>Camera mounting (insert flange) MV 125 1356.041.00 Camera mounting (insert flange) MV 125

#### **• Maintenance:** - Keep the camera clean

- After opening the camera, the surfaces of the cylindrical gap between the end cover (5) and the camera lens (6) should be cleaned. Before assembling the camera again, check that the components are undamaged and relubricate them (e.g. with AEMA-SOL 6 B, from A.E. Matthes)
- Regular cleaning of the glass plate for optimal Camera view
- Use only OEM spare parts

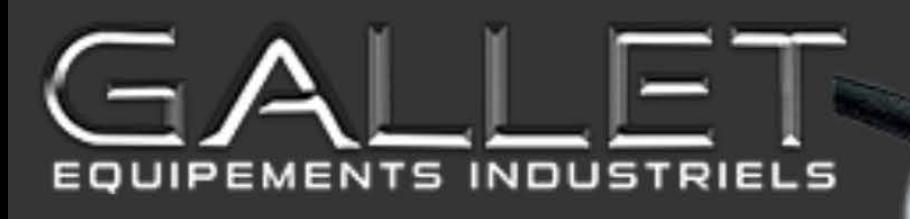

# **INSTALLATION CAMÉRA**

La caméra

se branche

sur le PoE

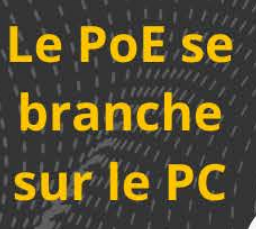

 $\boldsymbol{\Theta}$ 

۵

Le switch se branche

sur le PoE

**GALLET EQUIPEMENTS INDUSTRIELS 12 Z.I SAINT ELOI** TEL: 03.87.78.33.83 **E-MAIL: gallet@gallet-fr.com** 

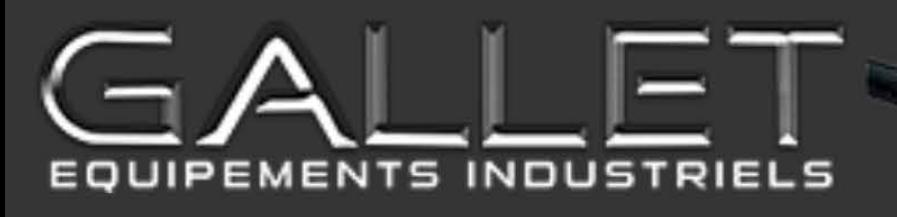

# **PROCÉDURE WINDOWS ETAPE 2**

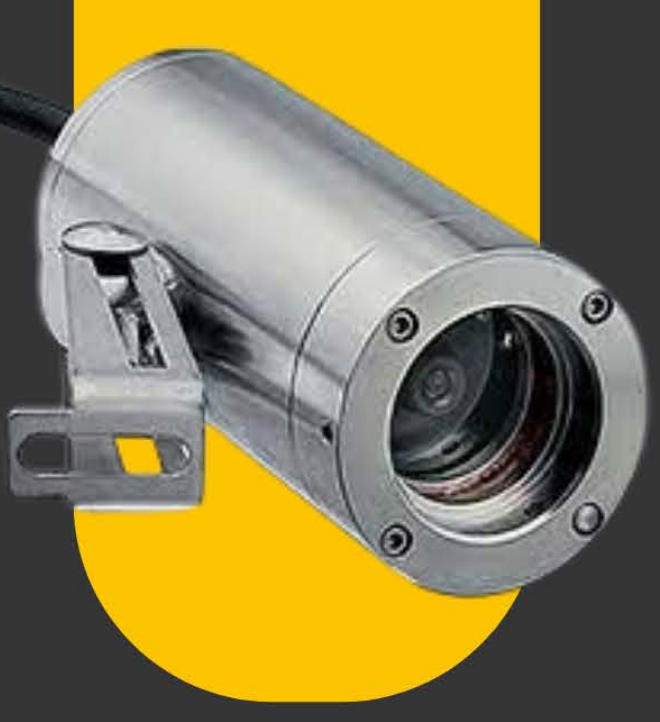

### **Bluetooth et appareils**

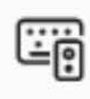

 $\Box$ 

### Appareils

Souris, clavier, stylet, audio, écrans et stations d'accueil, autres appareils

Imprimantes et scanners Préférences et résolution des problèmes

Mobile connecté

Accéder instantanément à votre appareil mobile à partir de votre PC

Caméras

Caméras connectées et paramètres d'image par défaut

**GALLET EQUIPEMENTS INDUSTRIELS 12 Z.I SAINT ELOI** TEL: 03.87.78.33.83 **E-MAIL: gallet@gallet-fr.com** 

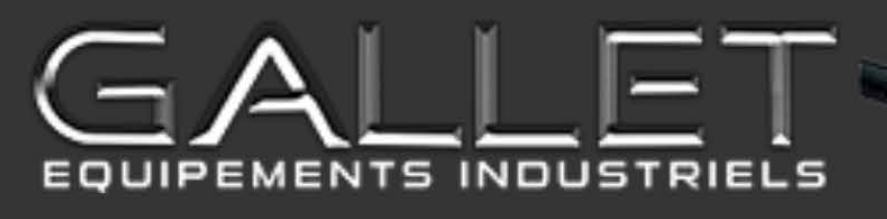

# **PROCÉDURE WINDOWS ETAPE 1**

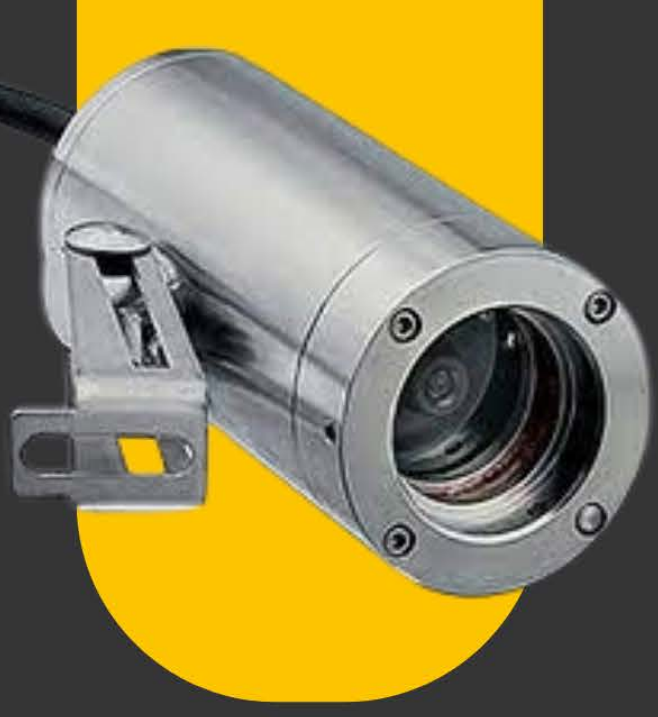

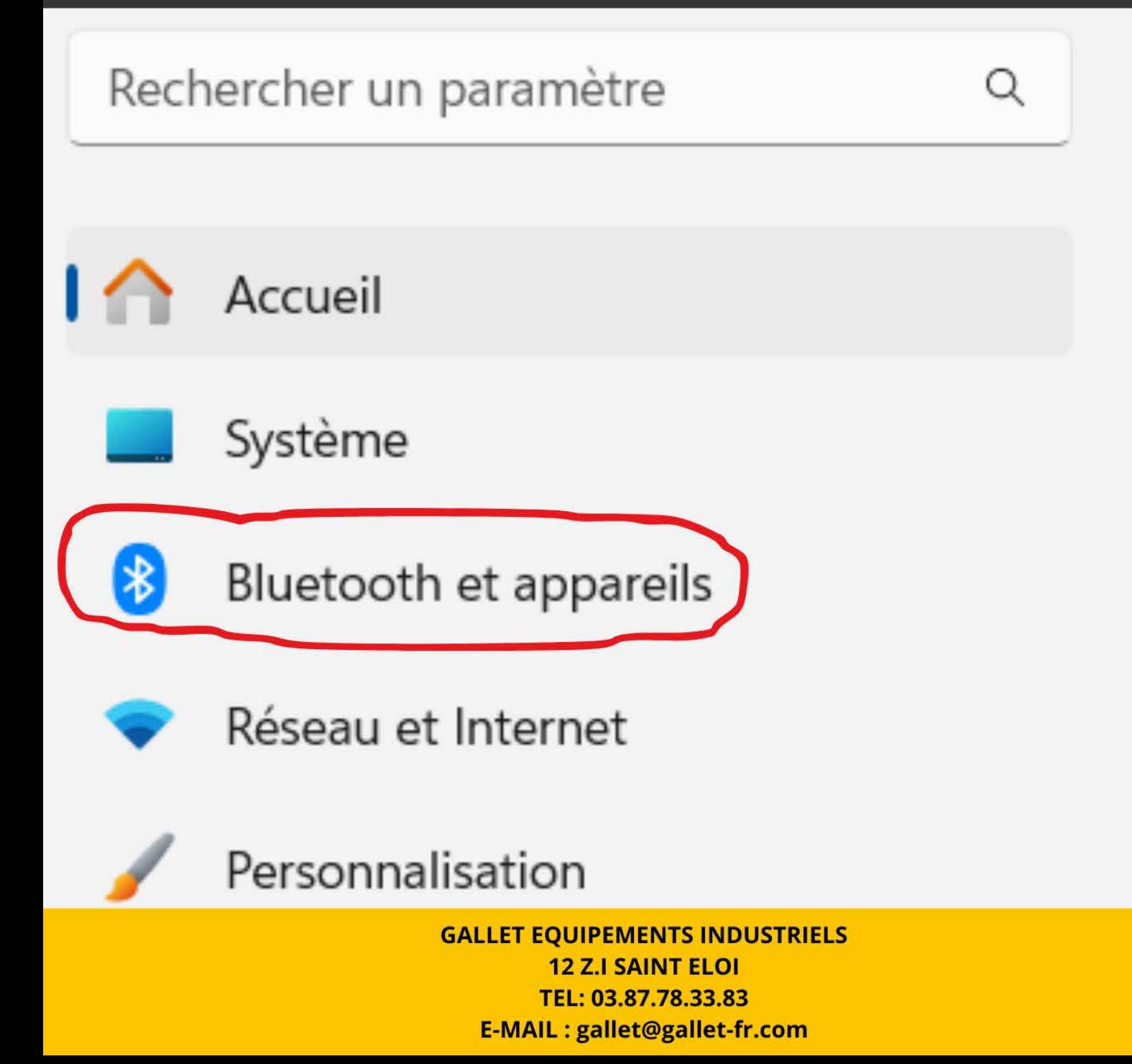

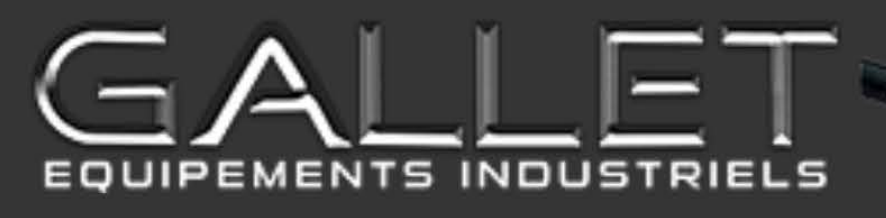

# **PROCÉDURE WINDOWS ETAPE 3**

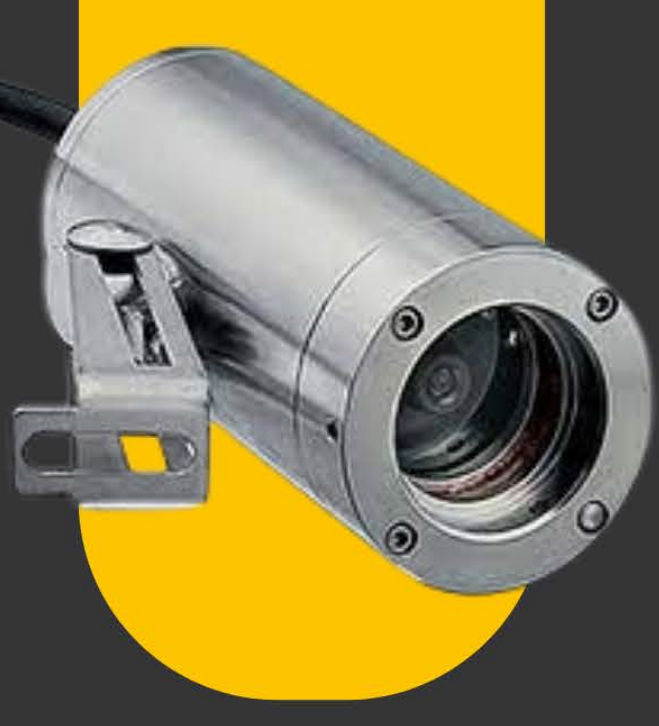

# **Bluetooth et appareils**

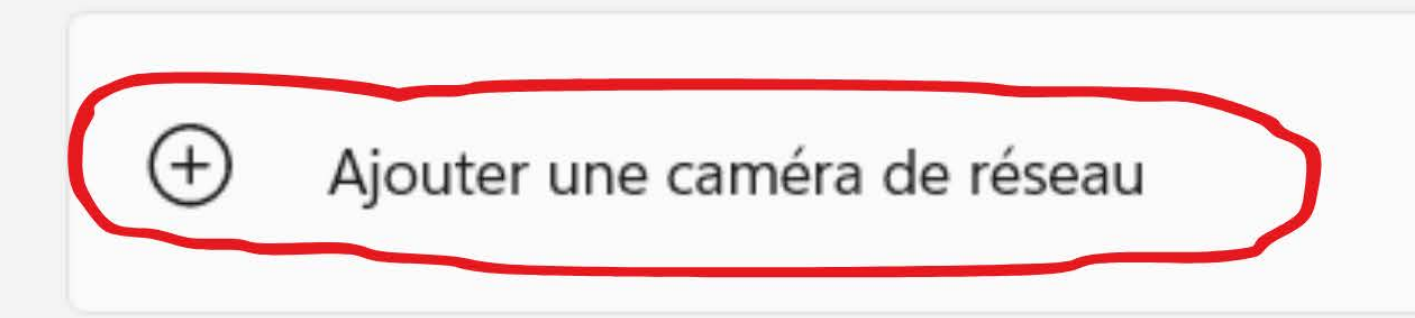

Caméras connectées

Aucune caméra trouvée.

**GALLET EQUIPEMENTS INDUSTRIELS 12 Z.I SAINT ELOI** TEL: 03.87.78.33.83 **E-MAIL: gallet@gallet-fr.com**